## **REGISTRO DE REPORTE DOCENTE-ADMINISTRATIVO**

El registro del reporte deberá ser en el *SUAS* o directo en *Si te atiendo* a:

<https://suas-emc2.anahuac.mx/SistemasAnahuacMx/Login>

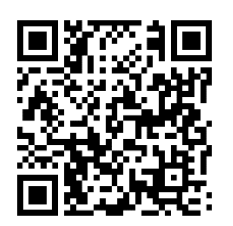

En ambos casos deberás dar click a donde dice Inicia con Microsoft

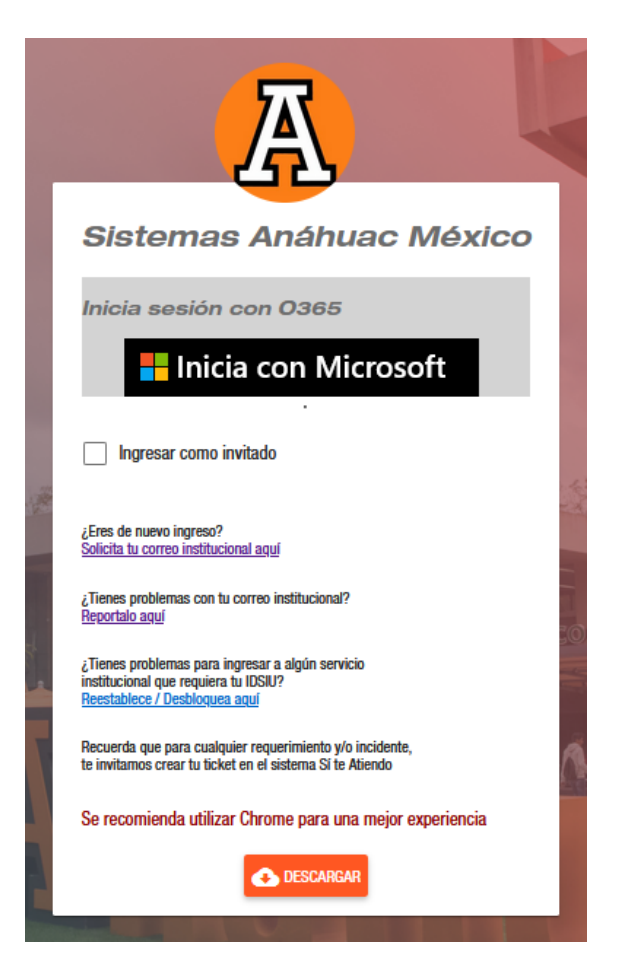

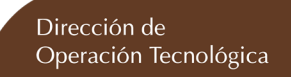

Ya dentro del sistema en Elige un Perfil seleccionamos el perfil de *Docente – Académico* o *Administrativo* según sea su caso.

## **Requerimiento Nuevo**

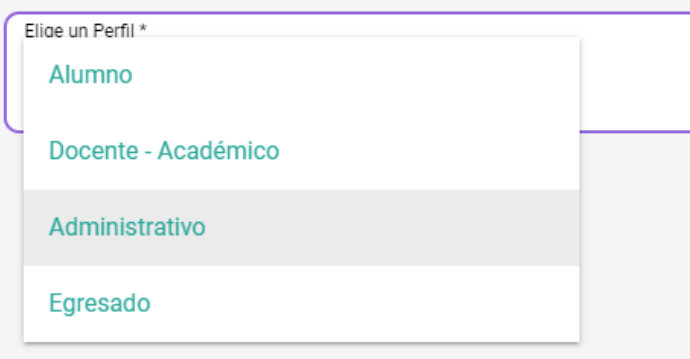

En Elige un área, seleccione Operación Tecnológica para levantar el reporte o ticket.

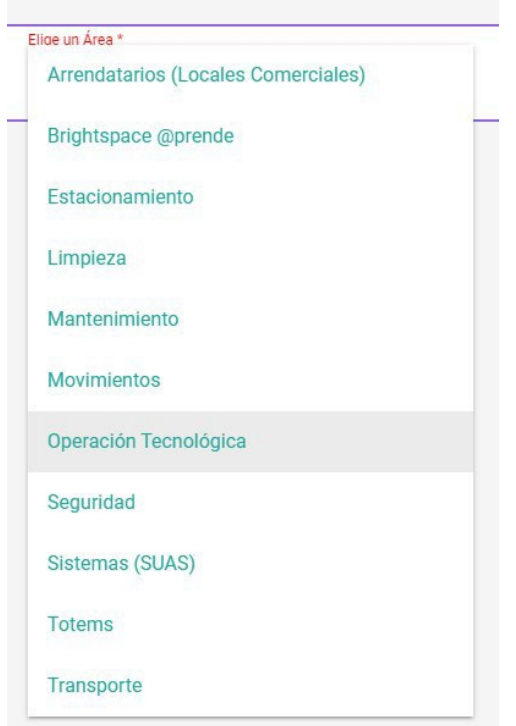

Seleccionamos el *Campus* a donde se va a realizar el servicio, recuerde que el reporte es personal, no debe levantar el reporte de otra persona, el sistema ya lo registro a usted para el servicio.

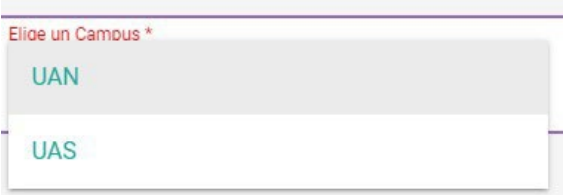

Ya con estos datos completos damos click al icono de la lupa para continuar.

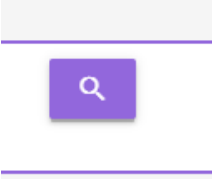

Le aparecerá la siguiente pantalla y procedemos a su llenado.

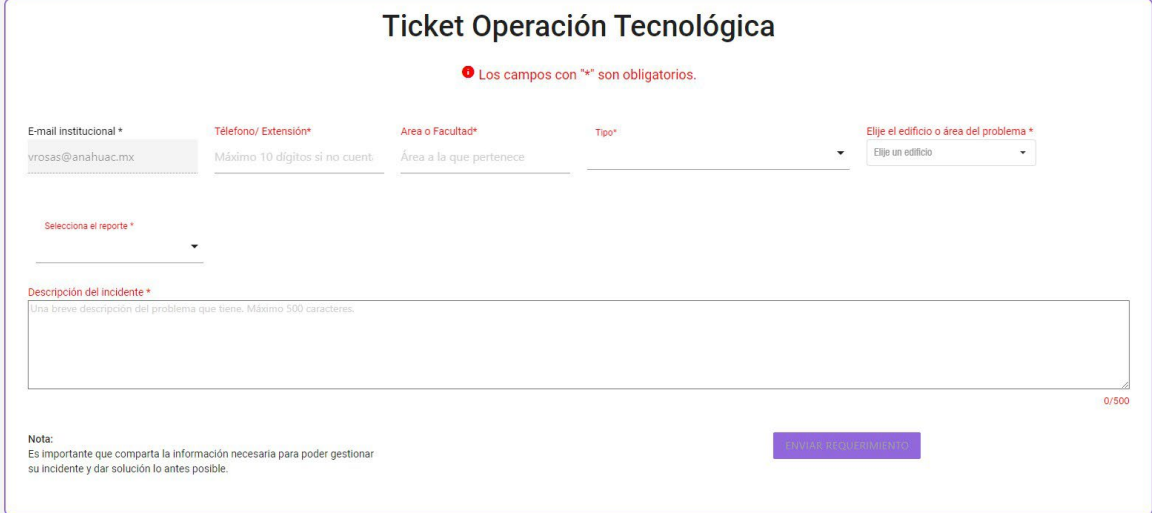

Iniciamos con la captura de su extensión para contacto.

Télefono/ Extensión\*

 $\hat{=}$ 8559

Anotamos el área a donde requerimos el servicio, ya que en ocasiones el personal llega a laborar en más de un área.

Area o Facultad\*

Dirección de Operación Tecnoló

Seleccionamos el tipo de reporte que levantamos.

Falla .- para reportar la interrupción del funcionamiento de algún equipo o servicio en uso.

Solicitud .- para reportar algún requerimiento para cubrir alguna necesidad de trabajo.

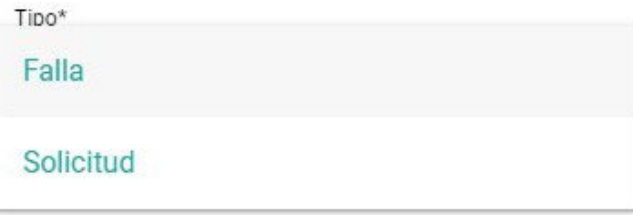

Seleccionamos el edificio a donde se requiere el servicio.

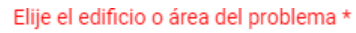

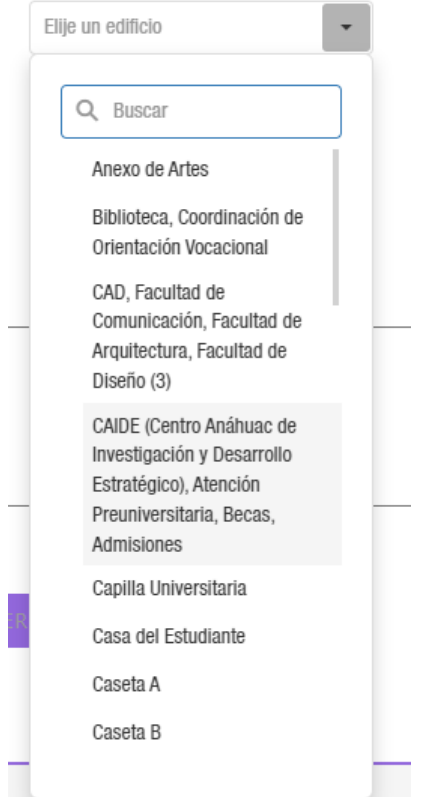

## Seleccione el servicio requerido.

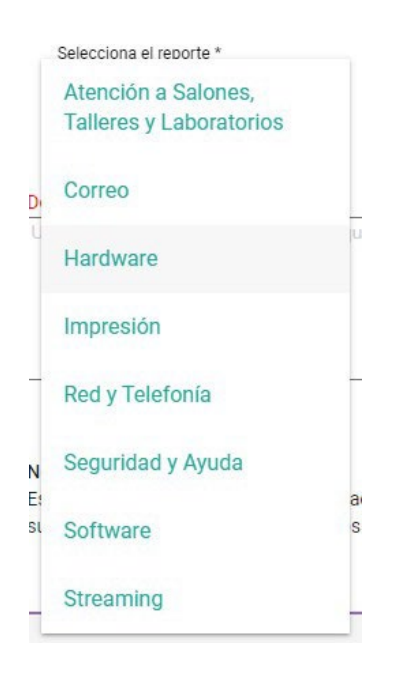

Indique el piso a donde se requiere el servicio.

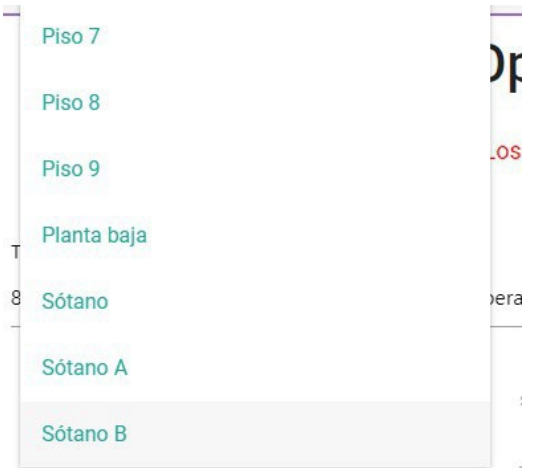

En algunos casos le mostrará una segunda opción para definir de una manera más precisa su requerimiento.

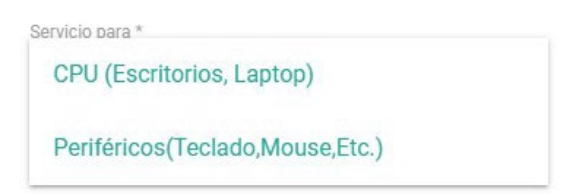

Para terminar se le pide una descripción lo más detallada posible de la falla o solicitud.

Descripción del incidente \*

Descripción lo más detallada posible de la falla a reportar

Ya con toda la información lista le damos click al botón ENVIAR REQUERIMIENTO

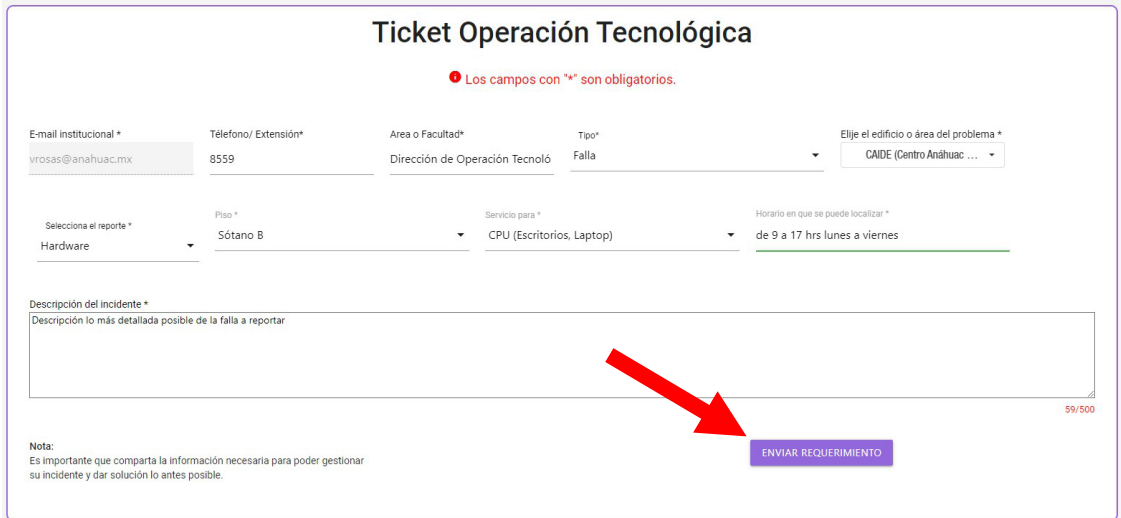

El sistema mostrará el número de reporte creado.

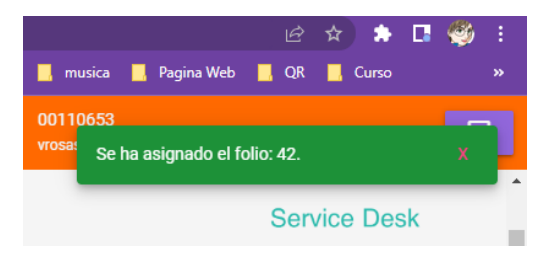

Además, el sistema de forma automática enviará un correo con el resumen del ticket o reporte generado.

Para terminar y salir del sistema le damos click al icono de Cerrar Sesión.

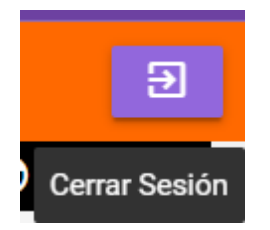